#### **Basics**

- **Header**: Classes display at the top.
- **Menus**: Tabs along the left.
- **Feed** Feed: Includes *To Do* or *All*, *Print* **F**<sub>, *Lesson*</sub> *Plans* and *Items* for all or selected class. *Feed Tools*

 includes options to *Mark Done*, filter by *Any Time*or *All Types*, sort by *Due Date*),

• **Name**: Select *Admin Portal*, *InformationNOW* or *Log Out*.

#### **Settings**

- o Choose **Setup** tab and then select a class.
- o **General**: Choose **Go To INOW** to change password.
- **Setup**: Choose the tab and then the class.
	- o **Categories**: Is system **+** will display if locked by office. **Add** if permissions allow. Import/Export from one class to another.
	- o **Comments**: Is system **+** will display if locked by office. **Add** if permissions allow.
	- o **Options**: Check the desired options and choose **OK**. Import/Export from one class to another.
- o **Profile**: Access your teacher profile.

#### **Attendance**

Select a class.

 $\triangle$  = Attendance not yet posted.

闓 <sup>=</sup>Change date.

= Mark all students present

- = Print report.
- = student present
- $=$  student late
- = student absent

#### **By List**

- 1. Select dot next to name.
- 2. Select arrows to toggle between Present/Absent/Late. Choose reason if available.
- 3. Select **Post It Post II** Users with permission may repost attendance.

#### **By Seating Chart**

- 1. Select student picture/avatar.
- 2.Choose Present/Late/Absent. Select reason if available.
- 3. Select **Post It POSTIT**.

## **Create Seating Chart**

1. Select **Attendance**, then **Seating Chart**.

#### 2. **Create Grid**.

- 3.Edit rows and columns and **Save**.
- 4. Select **Add Students**.
- 5. Drag student picture or avatar from below into the grid, then **Save**.

### **Creating Items**

- 1. Choose **New Item**.
- 2. Select **Class**.
- 3. Choose **Assignment**, **Lesson Plan** or **Supplemental**.
- 4. Enter activity **Name**.
- 5. Select **Category**.
- 6. Import: Import items from previous academic sessionor other class.
- 7. Assignment: Brief description.
- 8. Advanced Options **:** 
	- a. Weight Multiplier: # of times it counts in student average
	- b.Weight Addition: Add extra points to all scores
	- c. May drop student score
	- d.Extra Credit: Max score must be 0 and must be using points or category points as averaging method.
	- e. Hide from Students
	- f. Study Center Only:
	- i. Class Discussion: Enable class discussion
	- ii. Preview Comments: Teacher must make student comments visible to other students.
	- iii. Require Comments: Student must submit comment before they may view other's comments
- 9. Due Date: Date is due. Date range for lesson plans.
- 10.Max Score: Maximum score for the activity.
- 11.Attach: Insert files, standards, etc.
- 12.Add Attribute: Add additional components such as objectives.
- 13.**Submit** to save. **Discard** to exit without saving.

## **Editing Items**

- Select **Item** from *Feed* and choose **Edit**.
- 1. Save.
- 2. Delete
- 3. Duplicate

## **Entering Item Scores**

#### **From Feed**

- 1. Select **Item**: Select class above to filter list below.
- 2.Choose to the right of student name. Selecting student name opens the selected student's *Profile*.
- 3. Drop: Choose to drop activity for all students.
- 4.Enter **Score**. Press enter or select next students.
- 5.Right click to **Drop** (if activity allows to be dropped), or mark **Late**, **Incomplete**, **Exempt** or **Fill**. 6.Comment: Enter score comment.

#### ala. **From Grades** Grades

- 1. Select **Class**.
- 2.Choose **View** (box/grid).
	- a. **Boxes**: Displays items grouped by category. Hover over category to view average/worth or over item toview analytic. Select item to enter scores.
	- b.**Grid**: Displays items in a grid. Enter scores down the column. Includes printer and average columns. Select Item name to go to score entry screen for that item or enter scores down the column.
- 3. Other Options:
	- a. **Items Tab**: Enter item scores.
	- b.**Standards Tab**: Enter standard marks.
	- c. **Final Grades Tab**: View/edit/enter scores for all graded items and to see analytics. **Post** displays if allowed. Select to post report card grades.
	- d.**Grading Period**: Current grading period displays by default. Select other grading period as needed.
	- e. **Comments**: May be entered for one single item or select the student's overall average in the grid view to enter an overall average comment.
	- f. **Filter List**: Grid view only. Select to filter items to selected standards or categories.
	- g. **Overwrite Overall Average**: Grid view only. Select the student's overall average and enter a new average if desired. "Edited" will display.

#### h. **Flags**:

- i. Absent (aqua)
- ii. Late (gold)
- iii. Incomplete (dark blue)
- iv. Score greater than points possible. (red)
- v. Dropped or if no score entered.
- vi. Comment

**Assessment Assessment** Study Center Only View *Scheduled*, *My Assessments* or *Question Bank*. Create questions/assessments and view results.

#### 己<br><sup>Calenda</sup> **Calendar**

- 1. Select *Day*, *Week*, or *Month* view.
- 2. Use arrows to navigate months.
- 3. Add new item by selecting date and **New Item**.
- 4. Dates with dot have an item. Select to see name andselect item to access the score entry screen.
- 5.In Month view, Lesson Pan timeline will show green for completed days and red for incomplete dates.

# **Classes**

Displays a list of courses along with:

- Number of currently enrolled students.
- Today's Attendance %. Select for attendance entry.
- Today's Discipline Infractions count. Select for discipline entry.
- Overall Grade Average as of today. Select for grade entry screen.

Choose discipline or attendance number to view analytic for the last week, month, grading period or year.

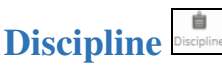

- 1.Choose a class.
- 2. Sort by first name or last name.
- 3. Select calendar icon to change date.
- 4. Select bar next to student name bar and check infractions. Enter occurrence note if desired. Selecting the student picture/avatar will open the student profile.

## **Learning Earnings**

 See Learning Earning documentation for instructions on using this Positive Behavior Reinforcement tool.

## **Messages** Messages

 **Messages** is an internal messaging system in Chalkable Classroom, not an email system. Also available from **People** menu and through attachments.

- 1.Inbox
- 2. Sent
- 3. New Message

a. Enter partial name of student or class. b. Subject c. Send Message

# **People**

- 1. Select **All** or a single class.
- 2. Sort by first name or last name.
- 3. Select My Students or Whole School.
- 4.Enter criteria to filter list.

#### **Lunch**

 Go to *Classes* tab and select class. Choose the *Lunch* tab. Enter lunch counts for staff member/student where applicable next to each lunch type. **Save** changes.

## **Reports**

- 1. Feed menu: Print lesson plans, activities
- 2. Attendance menu: Print Attendance Profile, Attendance Register and/or Seating Chart.
- 3. Grades menu/Grid View: Print Gradebook, Worksheet, Progress, Comprehensive Progress, Missing Assignments, Birthday Listing, Grade Verification, Seating Chart.

#### **Profile**

 The student profile may be accessed from numerous screens by selecting the student picture/avatar.

- Now: Displays student schedule and where they are now based on today's date and time. Also includes attendance, discipline and recent grades.
- Info: Student demographic info including contacts.
- Grading: Current calculated average for each class. Select the grading period to see category breakdown.
- Schedule: View by Day, Week or Month.
- Attendance: See counts Absent, Late and Present along with attendance detail.
- Discipline: Counts by infraction and a calendar view.
- Explorer: Student classes by weakest to strongest.
- Apps (Study Center): Apps available to the student.
- Assessments (Study Center): List of student's online assessments
- Panorama (Study Center): Analytical view into student standardized tests, attendance, discipline as well as basic demographics

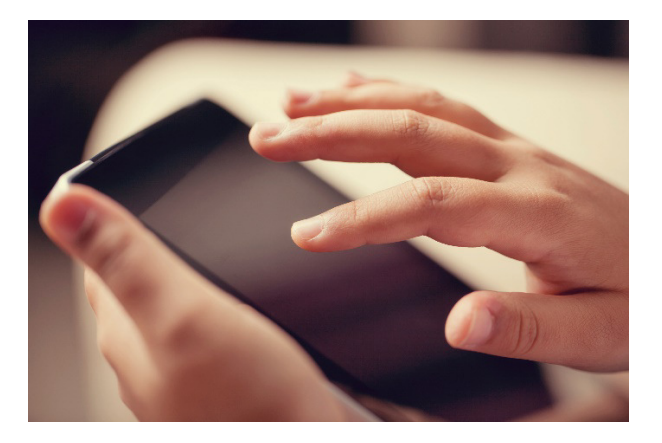

# **Welcome ToO**chalkable CLASSROOM

This document contains a brief overview of options available in Chalkable Classroom.

Documentation and videos are available from *Information***NOW**. Select the question mark in

the upper right hand corner  $\bullet$ . Choose **Documentation**. Complete the form and **Submit**. Choose **InformationNOW Video Tutorials** for video instruction or **Quick** 

**Reference Guides | Chalkable Classroom** for written instructions.